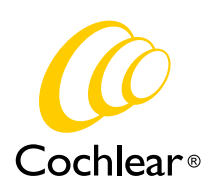

#### **Benefits of direct-to-device connectivity through Made for iPhone (MFi)**

- Stream music or other audio from apps directly to the sound processor
- Stream phone or FaceTime calls directly to the sound processor
- Control and adjust settings on the sound processor
- Use an iPhone, iPad or iPod touch as a remote microphone

### **Compatibility**

Osia 2 Sound Processor is Made for iPhone. For up-to-date iPhone and iOS compatibility, please refer to **www.cochlear.com/compatibility**

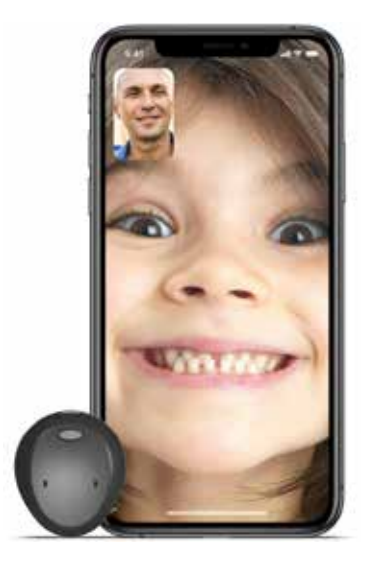

Made fo *«***iPhone** | iPad | iPod

### **Pairing and connecting the sound processor**

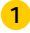

Turn on Bluetooth functionality on the iPhone, iPad or iPod touch.

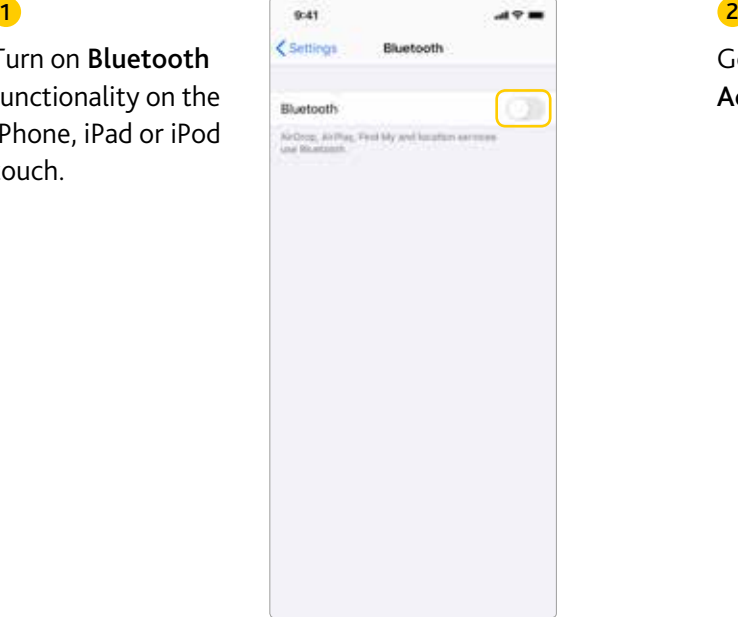

Go to Settings > Accessibility.

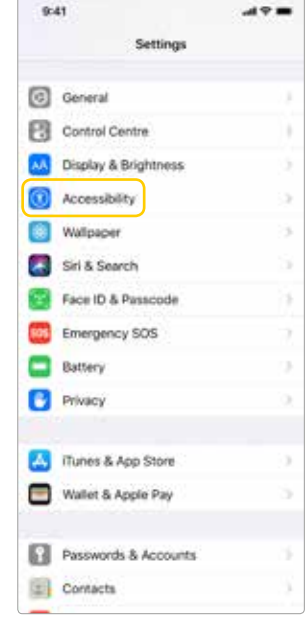

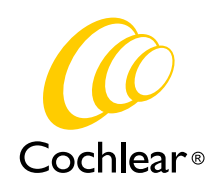

### $\overline{3}$  3

Restart the sound processor by opening and closing the battery door.

*Note: Restarting your sound processor makes it discoverable by your iPhone, iPad or iPod touch for 120 seconds.* 

*When pairing to two, bilaterally programmed sound processors, restart both simultaneously before moving to step 4.*

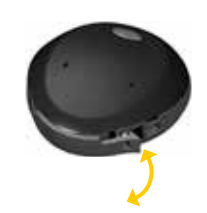

Select Hearing Devices in the Accessibility menu.

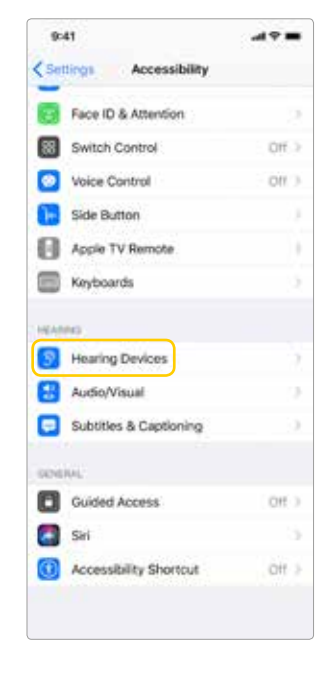

Wait until your sound processor is listed, then tap to select it.

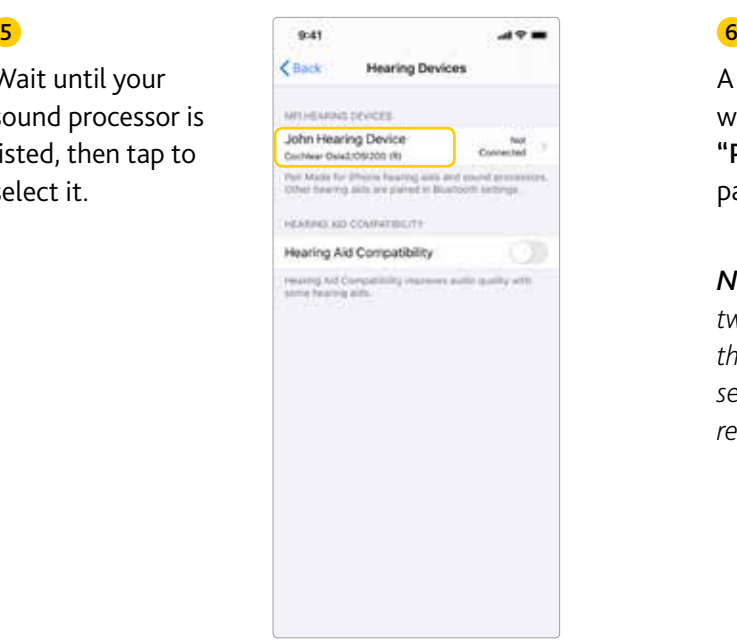

A pairing request will appear. Press "Pair" to initiate the pairing process.

*Note: When pairing two sound processors, there will be two separate pairing requests.* 

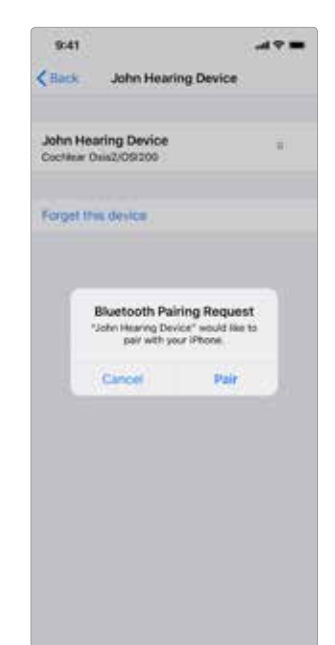

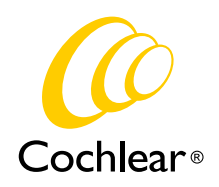

#### 7

The iPhone, iPad or iPod touch will pair and connect to the sound processor.

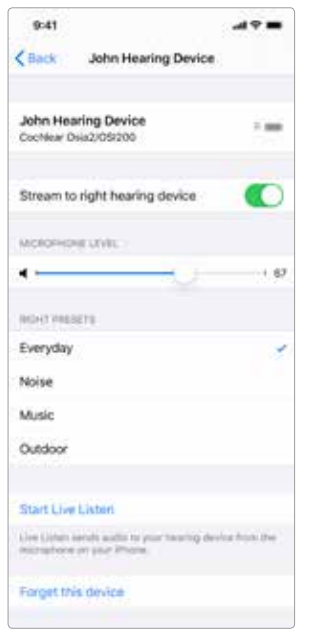

### Unpairing your sound processor

To unpair your sound processor from your iPhone, go to **Settings -> Accessibility -> Hearing Devices** and tap to select it. Then tap Forget this device.

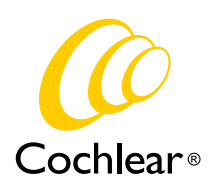

#### **Controlling the sound processor directly from iPhone, iPad or iPod touch**

Some basic features on your sound processor can be controlled directly from the iPhone, iPad or iPod touch, including program choice and volume level.

#### Control via Control Centre

Access the built-in sound processor controls (fig 1.1) by tapping the 'Hearing' shortcut in the Control Centre (fig 1.2).

To add a shortcut for MFi Hearing Devices on the Control Centre, go to Settings > Control Centre > Customise Controls and scroll down until you see 'MFi Hearing Devices' in the list and press its green '+'-sign (fig 1.3). Return to the iPhone Home screen.

Swipe down from the top right corner of the screen and press the 'ear' icon (fig. 1.2).

To activate the 'Hearing' shortcut directly from locked screen, navigate to Settings > General > Accessibility > MFi Hearing Devices and turn on "Control on Lock Screen" (fig.1.4).

#### Control via Triple Click

Once paired to your sound processor, the iPhone will provide quick access to control via triple click. On older models, triple-click the home button along the bottom of the phone. On newer models (without a home button), triple-click the 'power button' on the side of phone.

#### Control via Settings

Access the sound processor via Settings >Accessibility > Hearing Devices. Tap on the name of the sound processor to access more features.

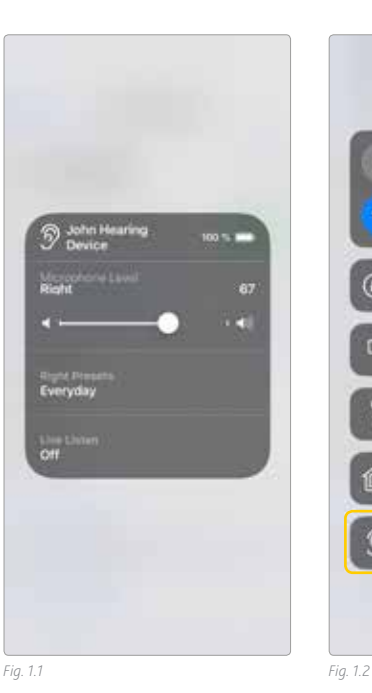

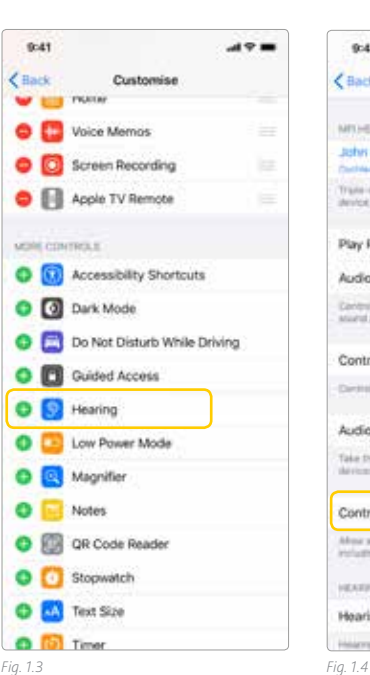

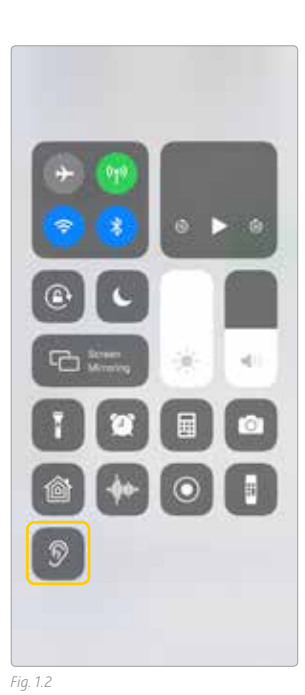

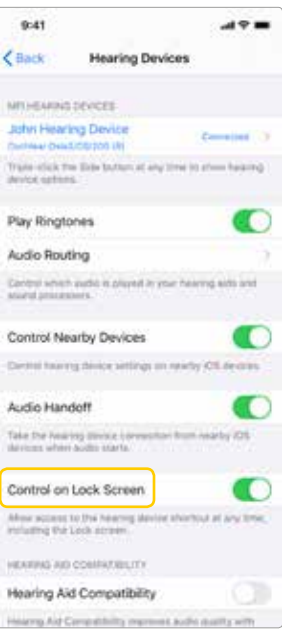

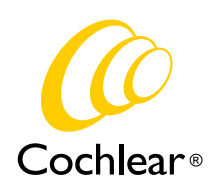

#### Live Listen

'Live Listen' functionality allows the microphone of the iPhone, iPad or iPod touch to pick up sound and stream it directly to the sound processor (functioning as a remote microphone). Activate 'Live Listen' by pressing 'Live Listen' on the control panel (fig 1.1) or Settings screen (fig 1.5).

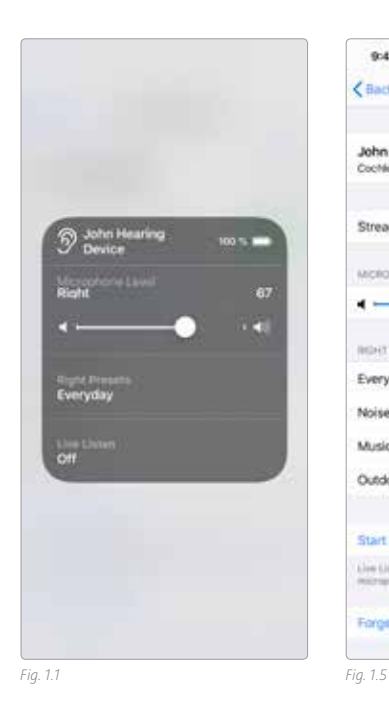

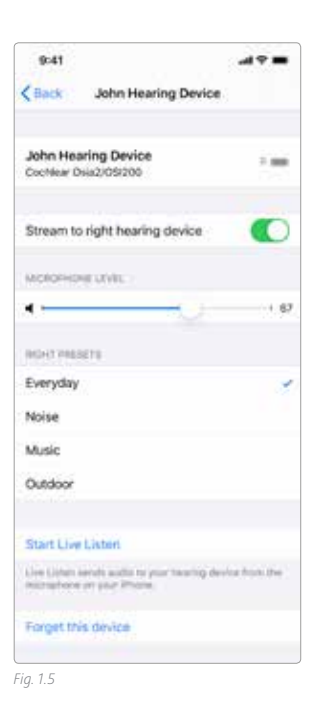

### **Streaming phone or FaceTime calls**

Phone or FaceTime calls can be streamed directly to the connected sound processor.

When the sound processor connects, it should become the default audio streaming destination.

When you make a phone call, a menu automatically pops up allowing you to select where audio should be streamed (fig. 2.1).

When you receive a phone call (or during a phone call), you can press the "audio" icon on the screen and select where audio should be streamed (fig. 2.2).

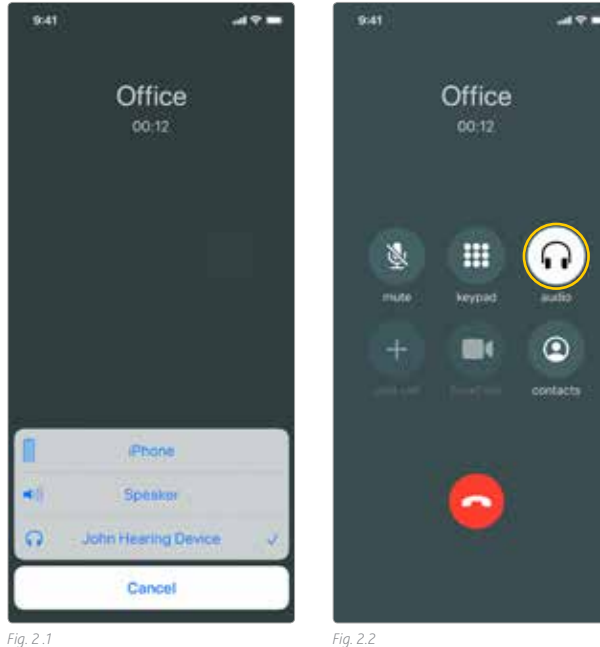

Z.

Pa

in<br>111 Čor bin)

Take<br>Mari Co the control  $\frac{1}{2}$ Hot **HALL** 

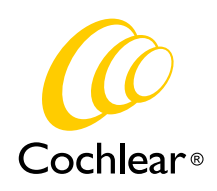

### **Changing audio streaming default settings**

To change the default streaming settings, go to Settings > Accessibility > Hearing Devices.

To prevent ring tones to be streamed to the sound processor, deactivate 'Play Ringtones' (fig. 3.1).

To prevent call audio to be streamed to the sound processor, tap 'Audio Routing', then tap 'Call Audio' (fig. 3.2) and select 'Never Hearing Aids' (3.3).

To disable music or other audio streaming (including 'Live Listen' functionality), tap 'Media Audio' and select 'Never Hearing Aids' .

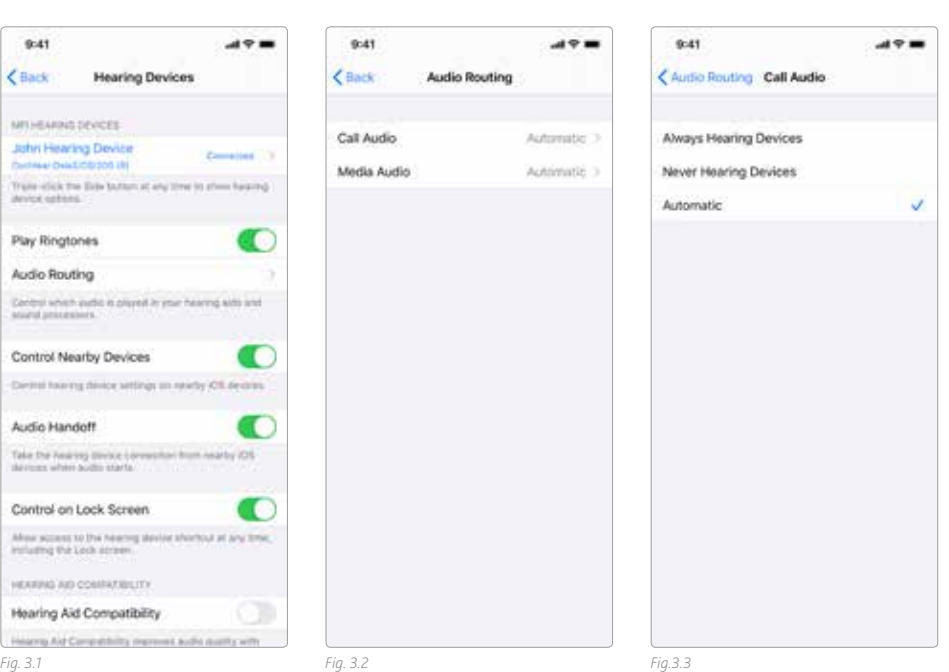

#### **Re-connecting to an iPhone, iPad or iPod touch**

The device will disconnect from your sound processor when you turn off the sound processor, when the sound processor battery level is too low, or when you are out of range.

To automatically reconnect, make sure the sound processor has sufficient battery power and your sound processor is within range of the device. You should hear a series of beeps in the sound processor confirming the connection.

If the connection is not automatically re-established, you may need to unpair your sound processor and repeat the pairing sequence.

### **Pairing to bilateral sound processors**

To control or stream audio to two sound processors simultaneously they need to be bilaterally paired.

If you don't know if your sound processors are bilaterally paired, contact your Hearing Care Professional and ensure that your two sound processors have been configured as a left and a right device.

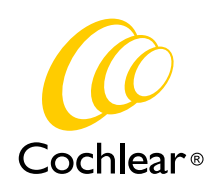

### **Pairing to more than one iPhone, iPad or iPod touch**

You can pair up to five different iPhone, iPad or iPod touch devices to your sound processor(s), but you can only be connected to one sound processor (or bilateral pair) at a time.

To manually change connection between devices, turn off Bluetooth on the connected device, and turn on Bluetooth on the device you want to connect to. It will then automatically reconnect.

To automatically change connection to the device that generates audio (e.g. play music or receive a phone call), sign in to iCloud using the same Apple ID on all the devices, and connect all the devices to the same Wi-Fi network.

### Support

For more information and support on the Osia 2 Sound Processor and Made for iPhone functionality, please contact your hearing care professional, refer to the sound processor user manual or visit the Cochlear website: www.cochlear.com

For further support, visit www.cochlear.com/customerservice to find contact details to your local Cochlear Customer Service team.

Cochlear Ltd, (ABN 96 002 618 073), 1 University Avenue, Macquarie University, NSW 2109 Australia Tel: +61 2 9428 6555, Fax: +61 2 9428 6352 Cochlear Deutschland GmbH & Co. KG, Karl-Wiechert-Allee 76A, 30625 Hannover, Germany Tel: +49 511 542 770, Fax: +49 511 542 7770

#### **Regional Offices**

**Cochlear Ltd,** (ABN 96 002 618 073), 1 University Avenue, Macquarie University, NSW 2109 Australia<br>Tel: +61 2 9428 6555, Fax: +61 2 9428 6352

Cochlear Americas, 13059 E. Peakview Avenue, Centennial, CO 80111, USA

Tel: +1 303 790 9010, Fax: +1 303 792 9025 Cochlear AG, EMEA Headquarters, Peter Merian-Weg 4, 4052 Basel, Switzerland

Tel: +41 61 205 8204, Fax: +41 61 205 8205

**Cochlear Latinoamerica,** S. A., International Business Park Building 3835, Office 403 Panama Pacifico, Panama<br>Tel: +507 830 6220, Fax: +507 830 6218

#### **www.cochlear.com**

Please seek advice from your health professional about treatments for hearing loss. Outcomes may vary, and your health professional will advise you about the factors which could affect your outcome. Always read the instructions for use. Not all products are available in all countries. Please contact your local Cochlear representative for product information.

Cochlear, 科利耳, コクレア, 코클리어, Hear now. And always, Osia, SmartSound, the elliptical logo, and marks bearing an ® or ™ symbol, are either trademarks or registered trademarks of Cochlear Bone Anchored Solutions AB or Cochlear Limited (unless otherwise noted).

The Bluetooth word mark and logos are registered trademarks owned by Bluetooth SIG, Inc. and any use of such marks by Cochlear Limited is under license. Apple, the Apple logo, FaceTime, Live Listen, iPhone, iPad and iPod touch are trademarks of Apple Inc., registered in the U.S. and other countries.

© Cochlear Limited 2019. All rights reserved. Nov19.

D1670595-V1

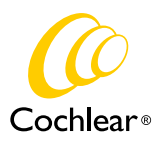

Hear now. And always